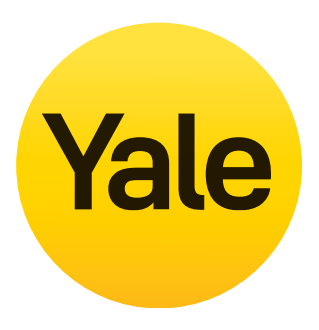

# **Handbuch zu CCTV -Menüvorgängen**

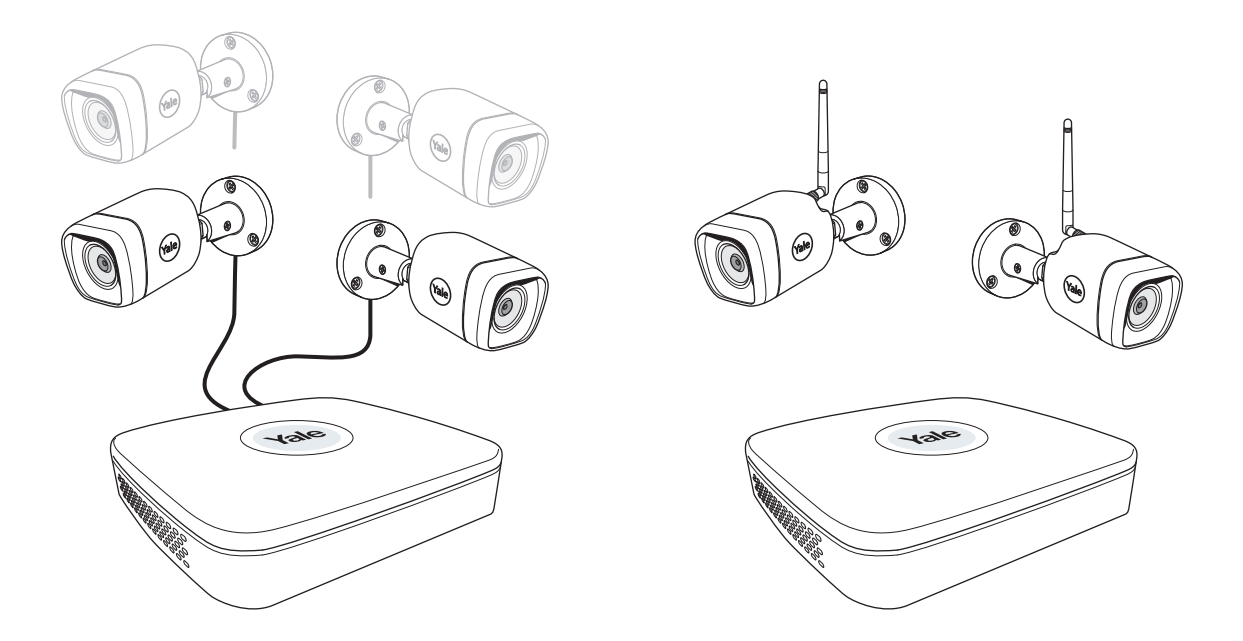

### **Haftungsausschluss**

In diesem Handbuch erhalten Sie Informationen zu den Standardeinstellungen und Vorgängen für die normale Nutzung des CCTV-Systems in Wohnbereichen. Das System basiert auf einem professionellen System und beinhaltet möglicherweise erweiterte Funktionen und Einstellungen, die in der Regel nicht für den privaten Gebrauch benötigt werden. Das Handbuch wird ständig aktualisiert und ist unter www.yalehome.com/doc / www.yalehome.com/manuals verfügbar.

Part of ASSA ABLOY

# **(DE) Index**

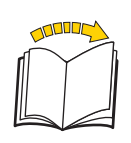

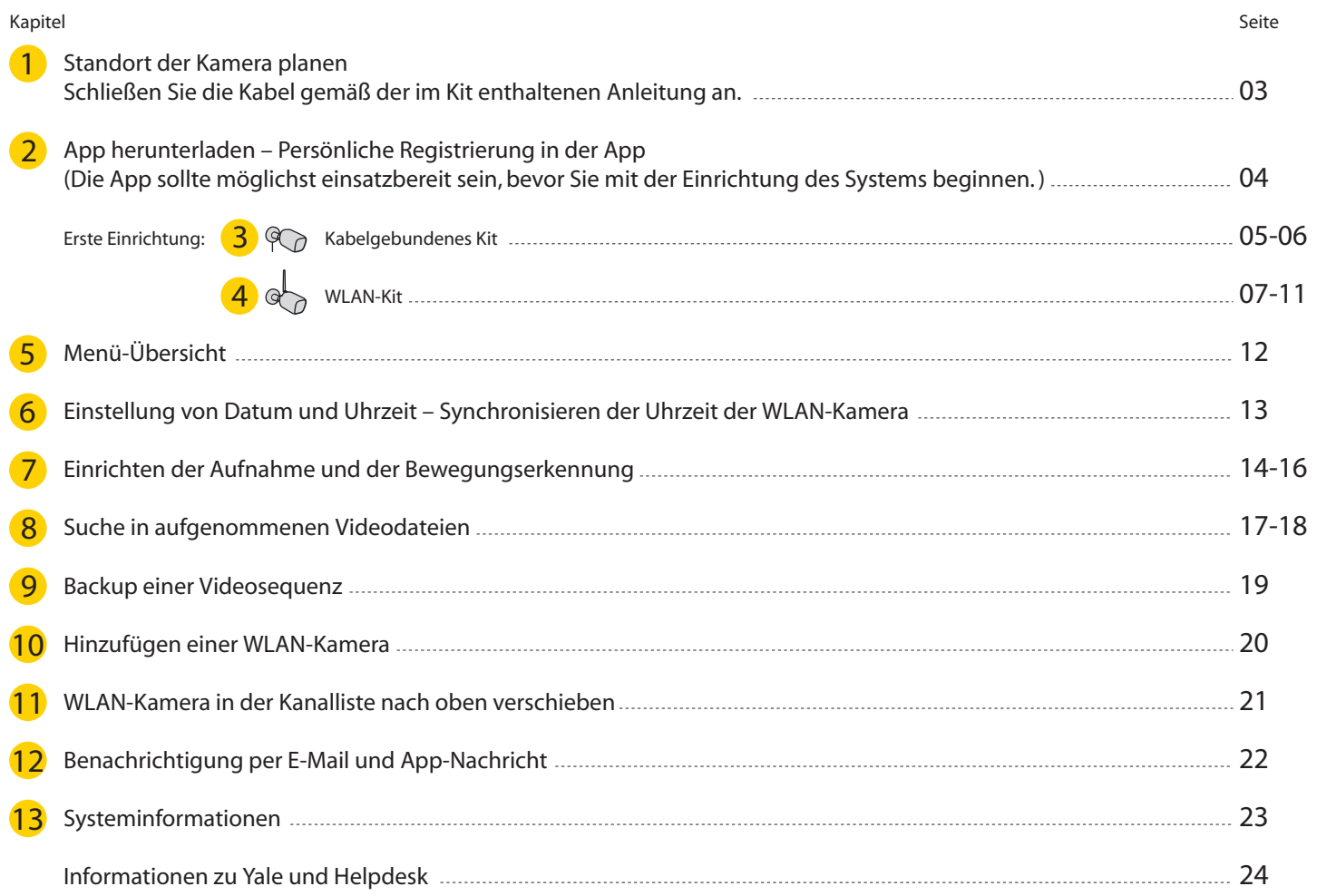

# **EsliegtimVerantwortungsbereichdesBenutzers,sicherzustellen,dassdie folgendenörtlichenVorschriftenfürdieEinrichtungder Kameraüberwachung befolgt werden.**

半

### **Standort der Kamera planen**

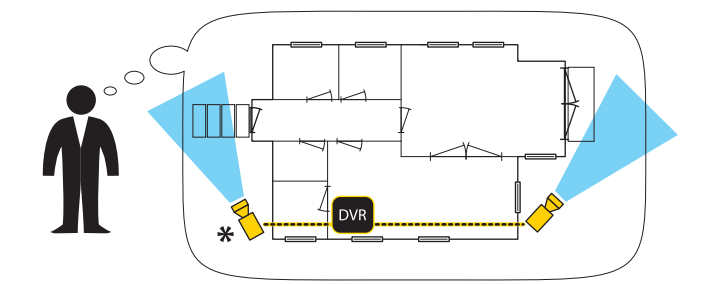

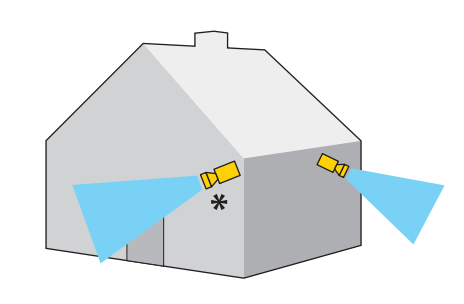

**Die Gesichtserkennung ist nützlich an Stellen wie der Haustür, auf Gesichtshöhe oder leicht darüber.**  $({\otimes}5.16)$ 

### Schließen Sie die Kabel gemäß der mit dem Kit gelieferten Bedienungsanleitung an.

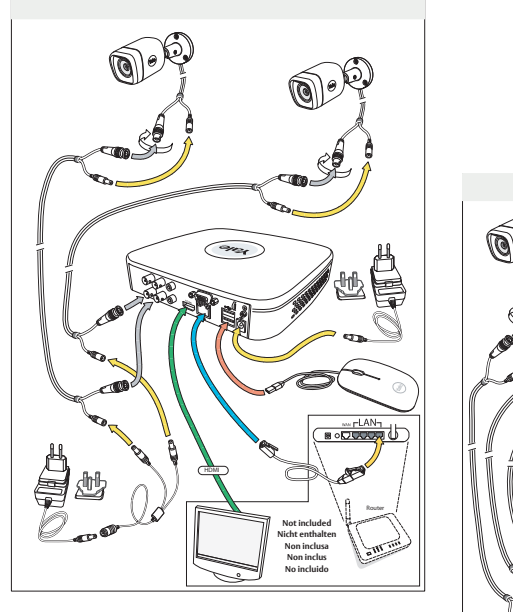

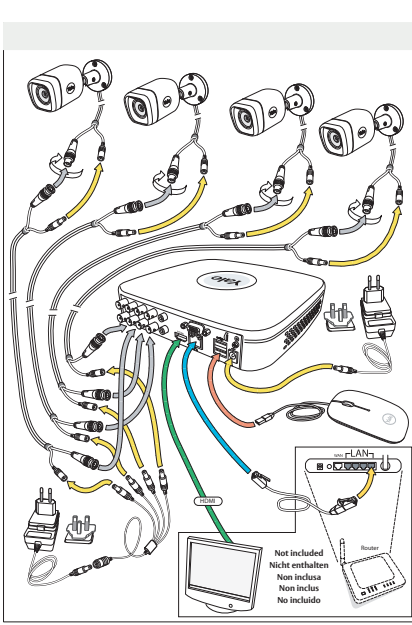

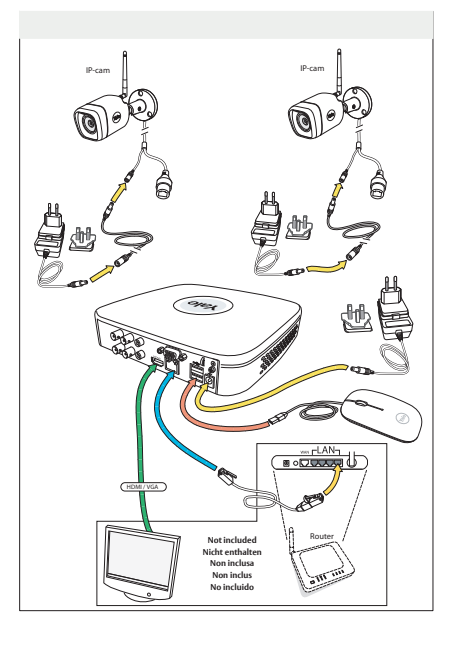

### App für Android oder iOS herunterladen: "Yale Smart Living VIEW"

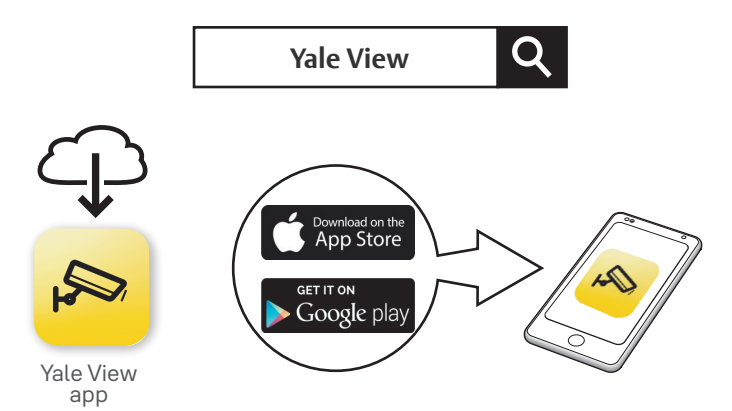

### Persönliche Registrierung in der App

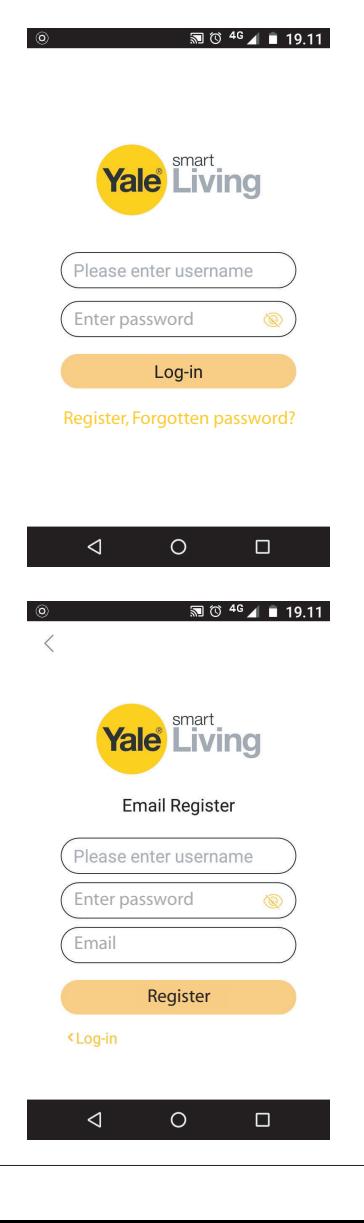

### **AnmeldeseitederApp:**

Erste Einrichtung:

1) Klicken Sie auf "Register" (Registrieren).

Dies ist die erste Seite, die angezeigt wird, nachdem Sie sich mit den Schritten 2) bis 6) registriert haben.

> 7) Geben Sie den Benutzernamen ein. 8) Geben Sie das Kennwort ein. 9) Klicken Sie auf "Log-in" (Anmelden).

### **E-Mail-Registrierungsseite:**

Erste Einrichtung:

- 2) Geben Sie den Benutzernamen ein.
- 3) Geben Sie das Kennwort ein.
- 4) Geben Sie die E-Mail-Adresse ein.
- 5) Klicken Sie auf "Register" (Registrieren).
- 6) Klicken Sie auf "Log-in" (Anmelden).
- Dadurch gelangen Sie zurück zu dieser Seite.

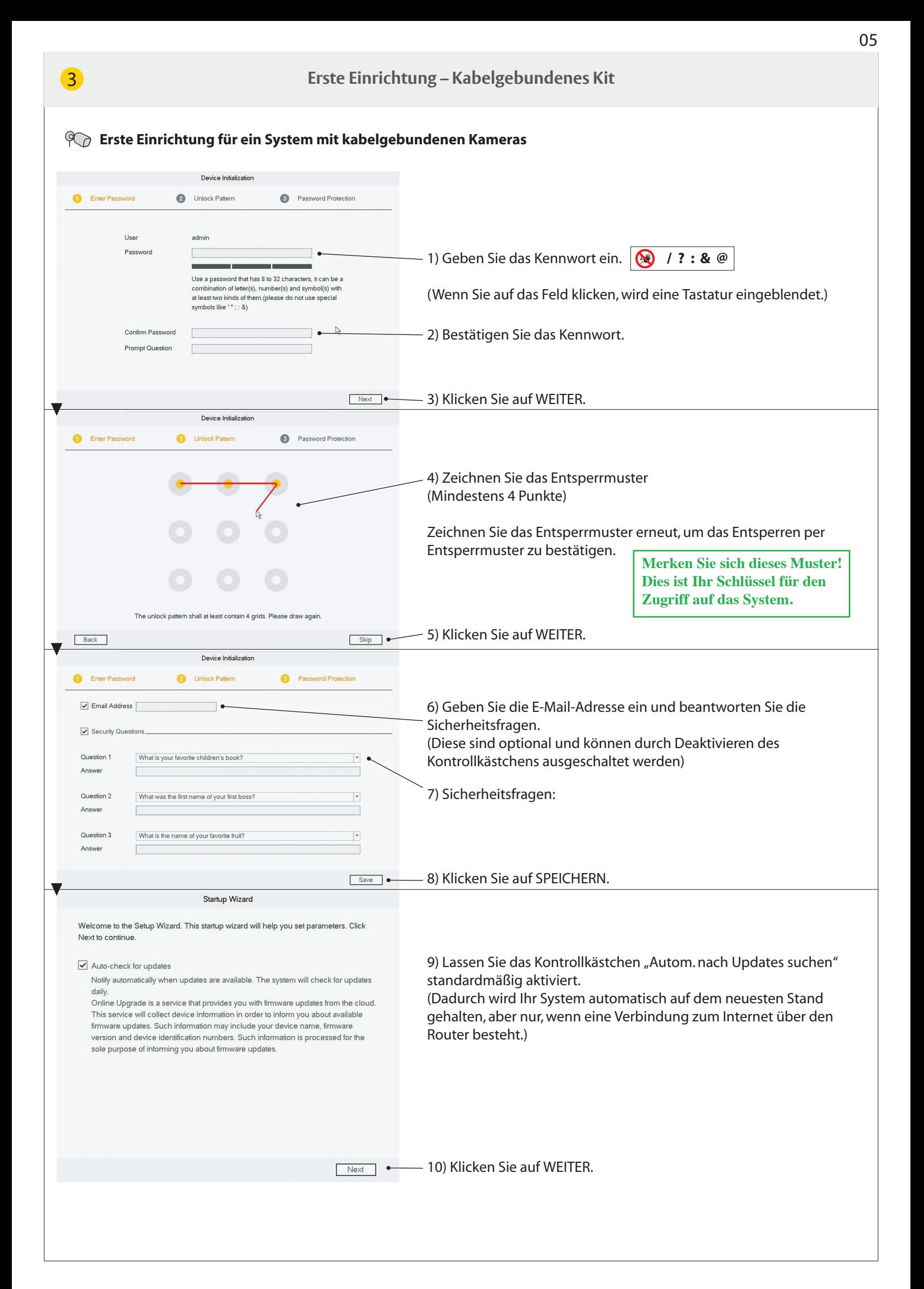

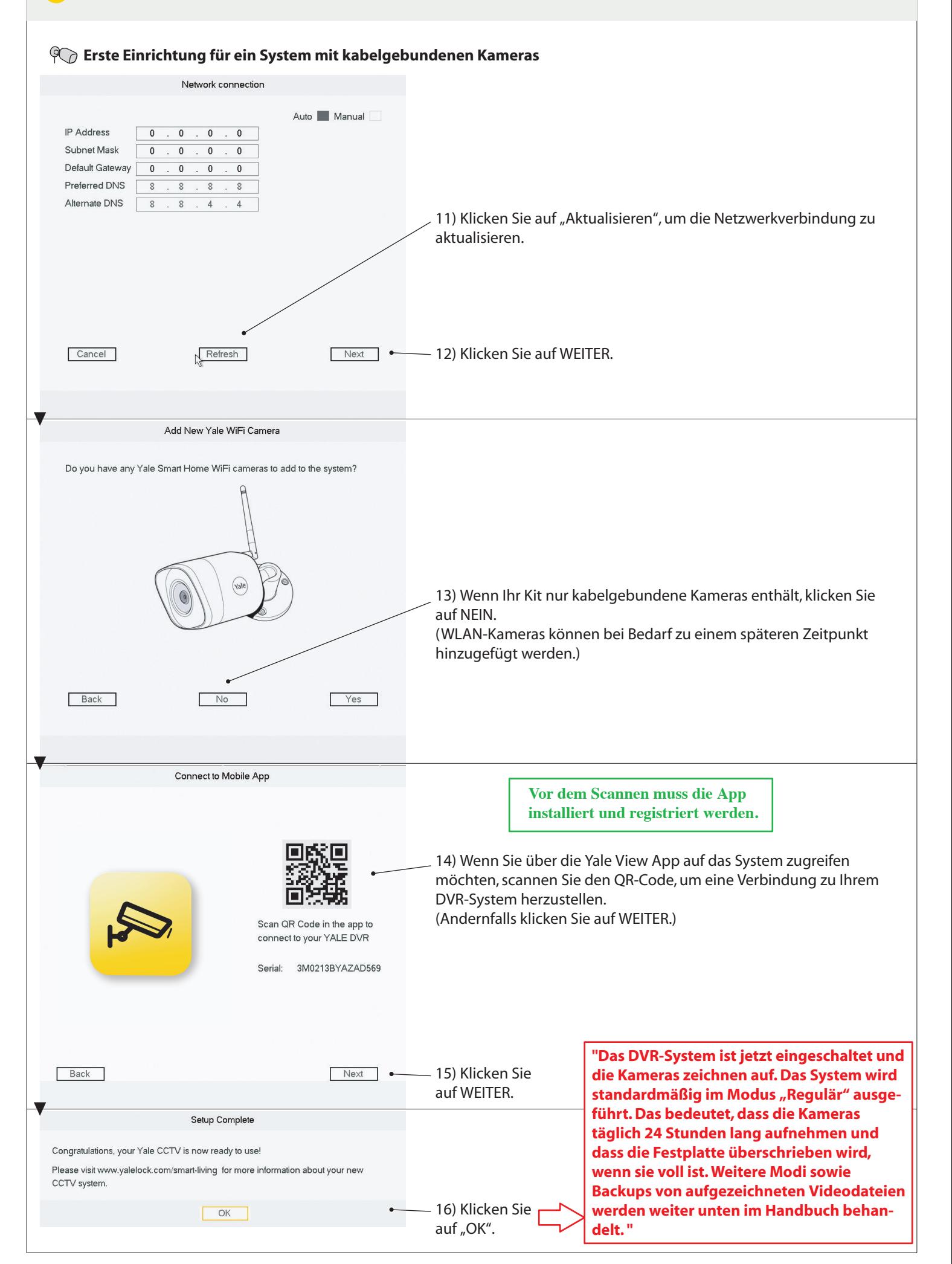

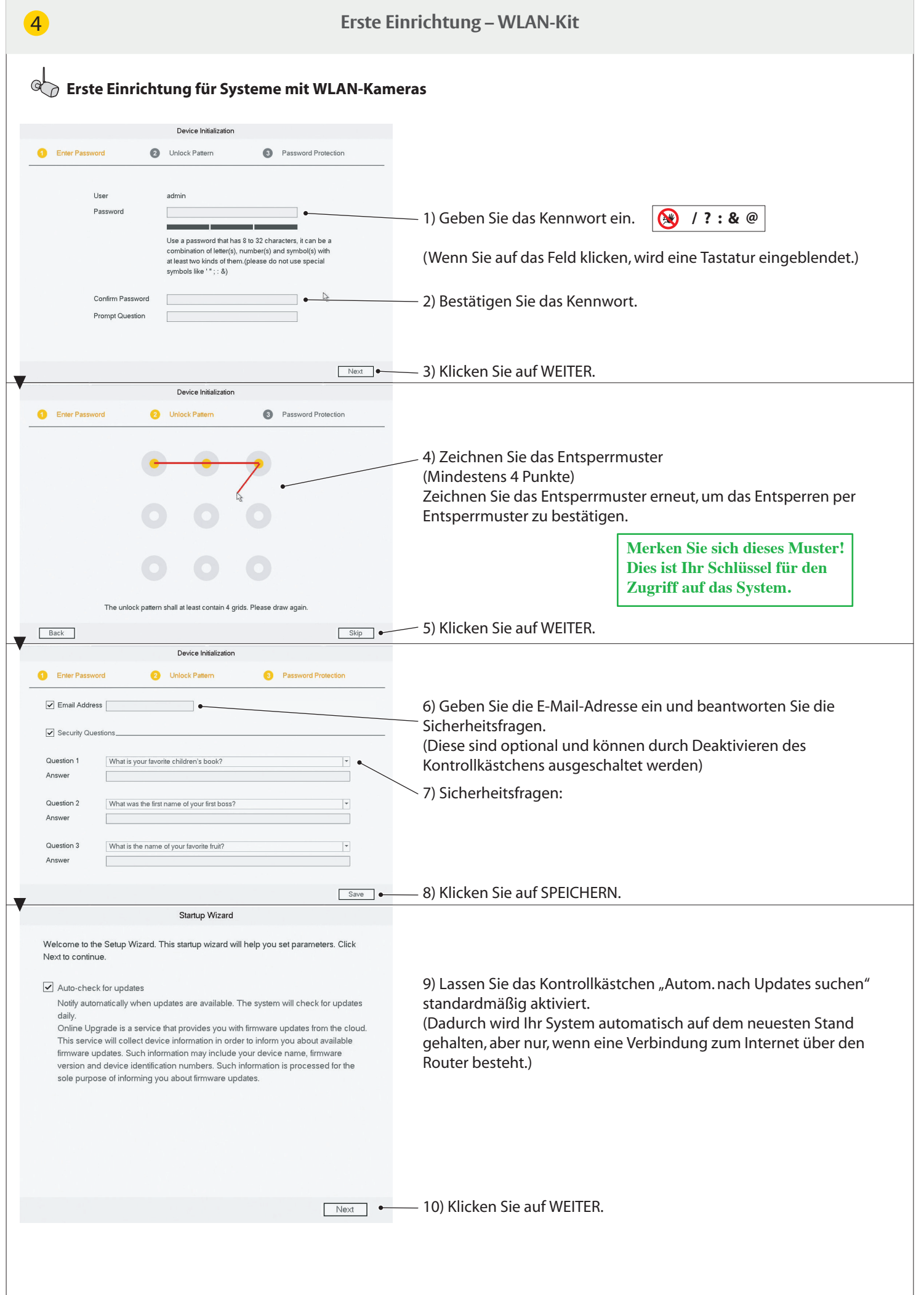

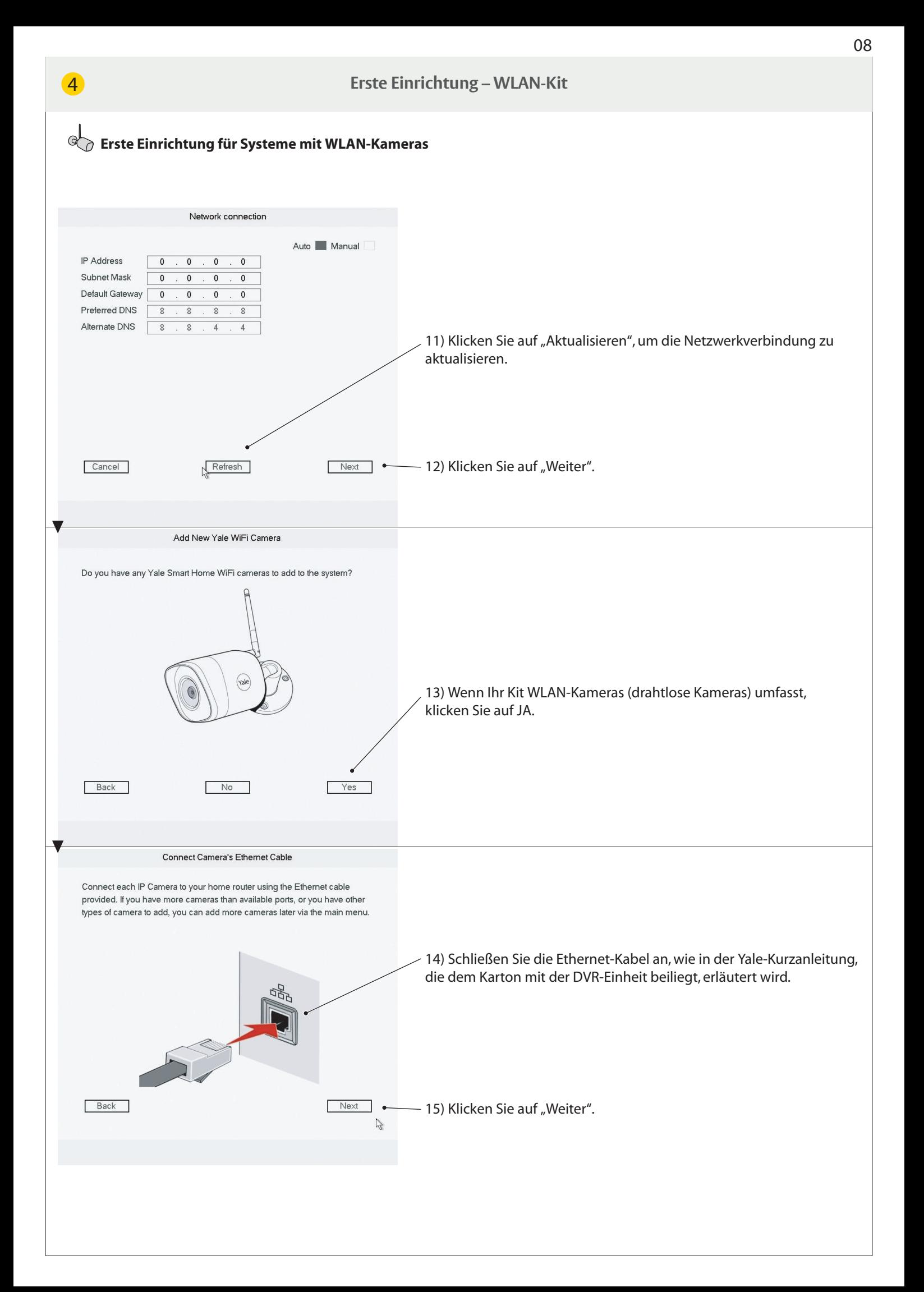

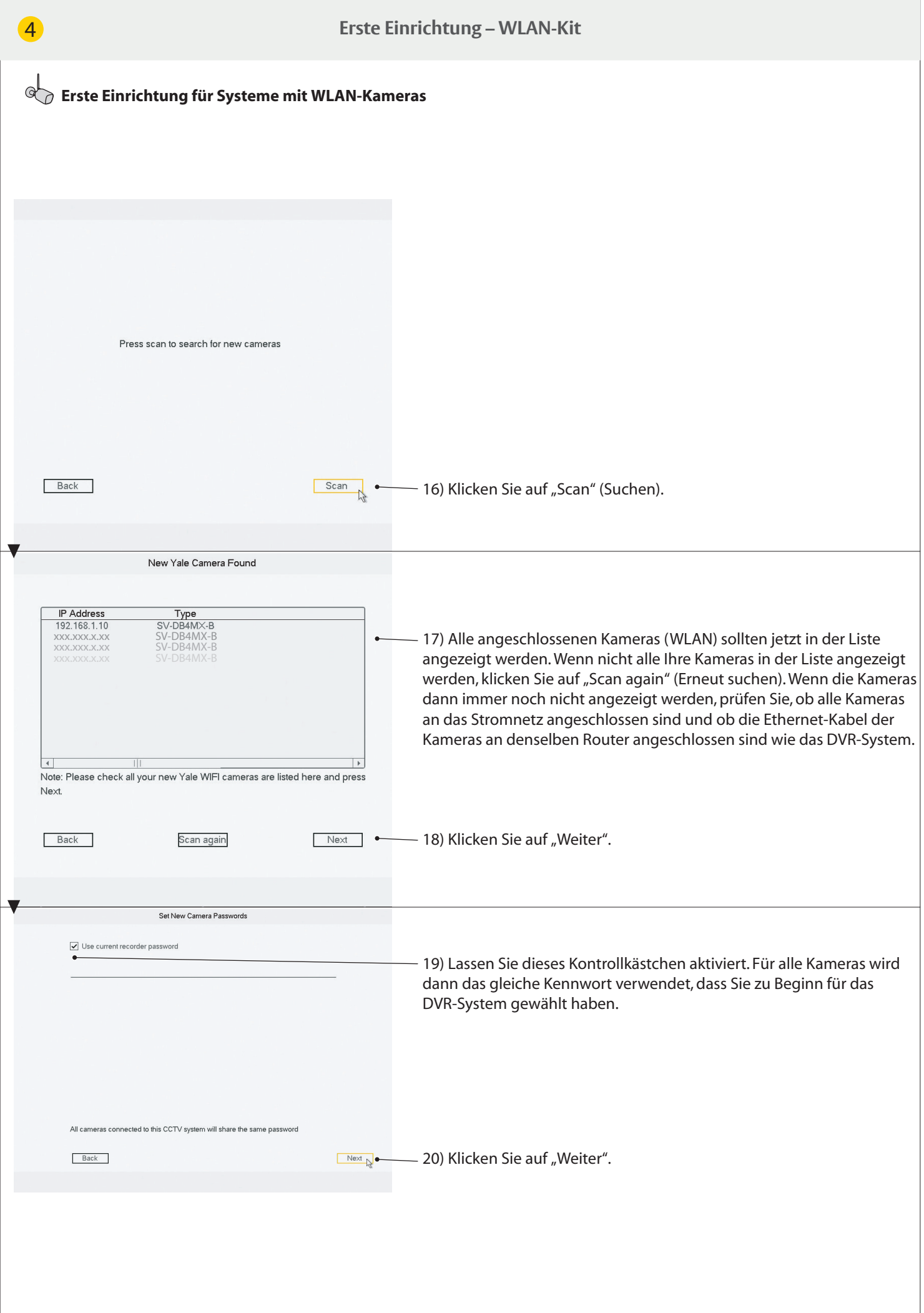

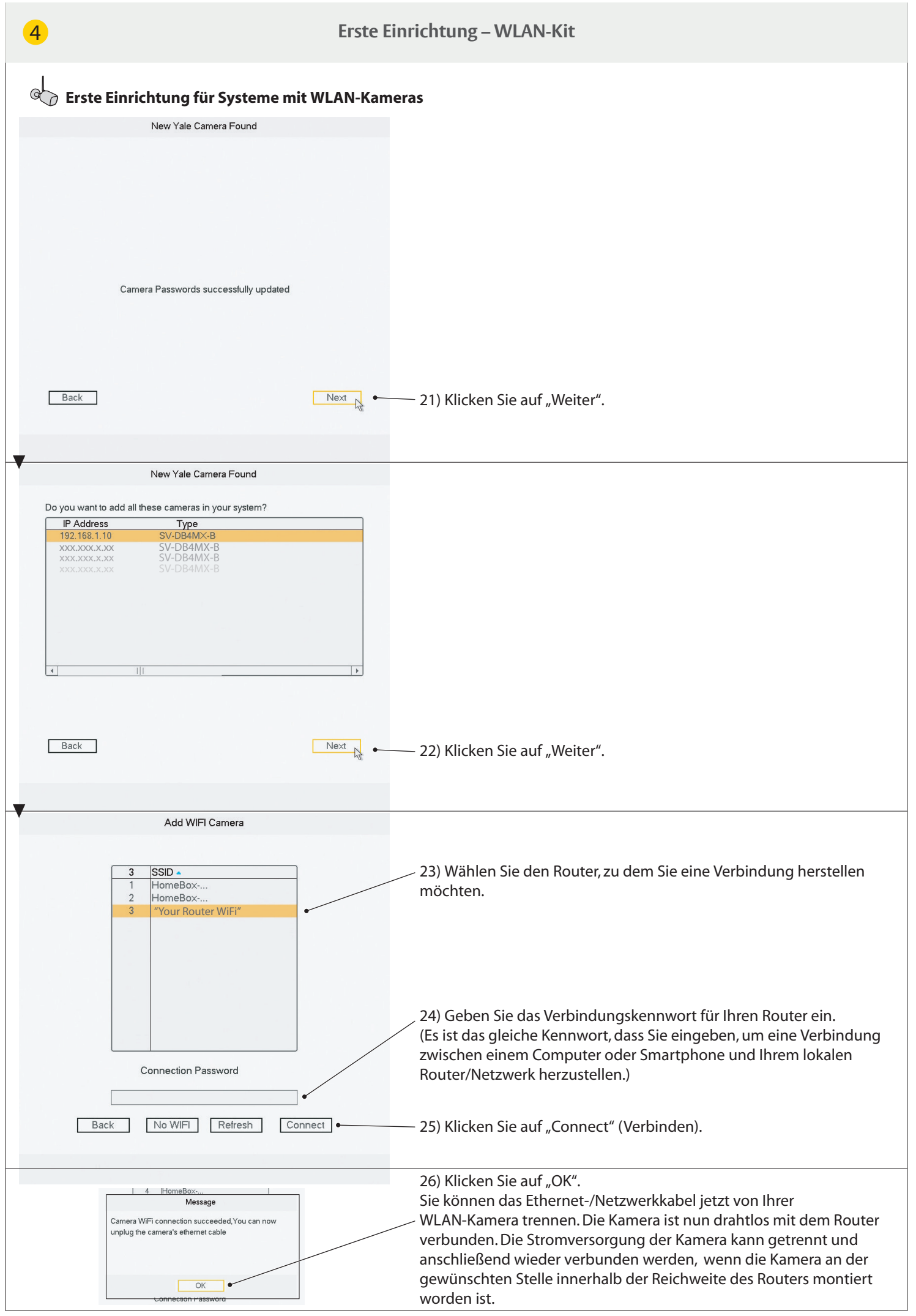

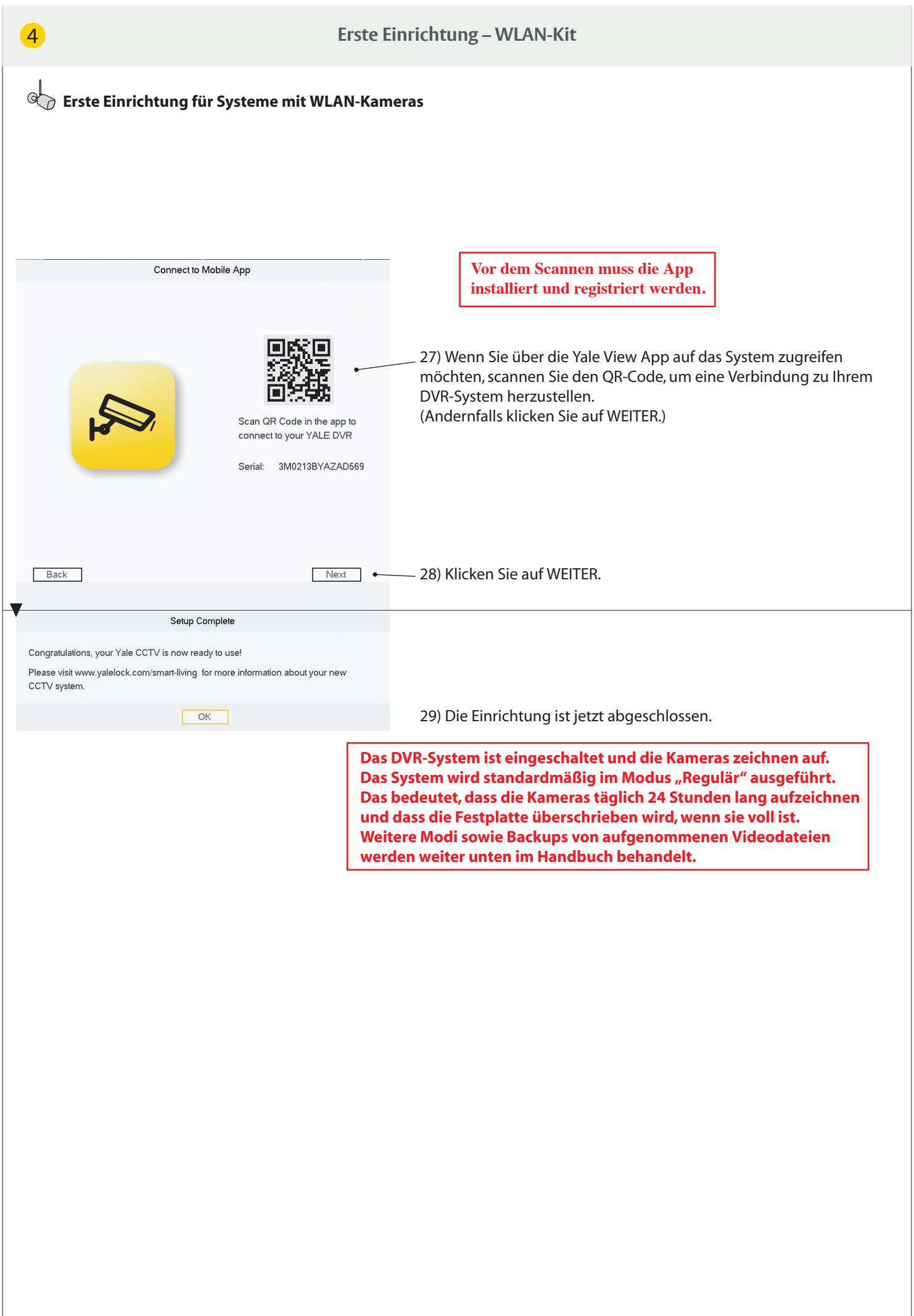

## 5 **Menü-Übersicht**

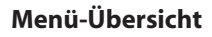

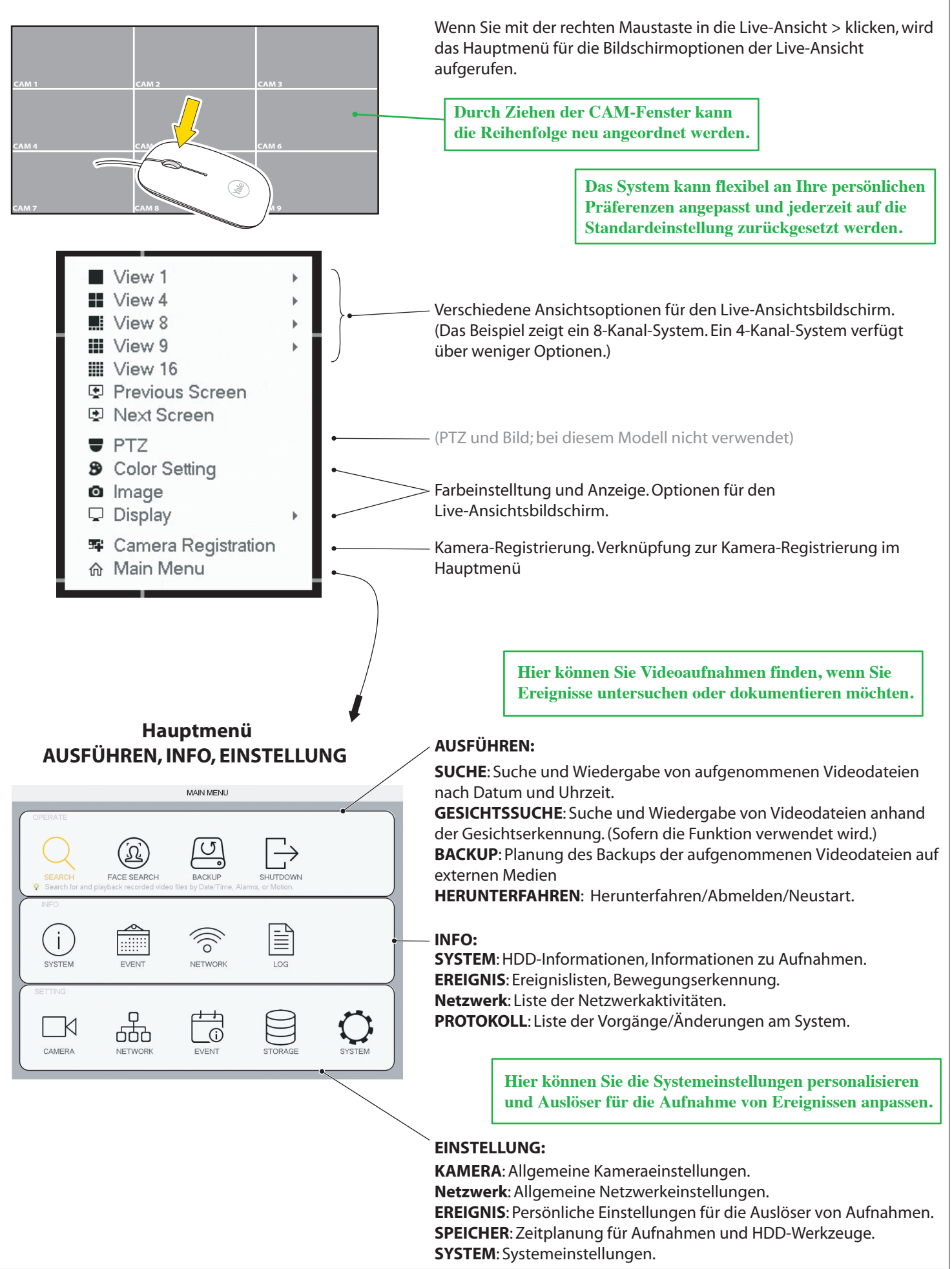

### **Einstellung von Datum und Uhrzeit**

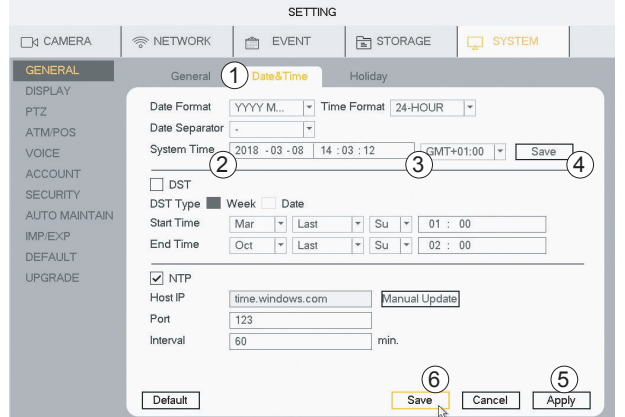

### **DatumundUhrzeit**

### 1)GehenSiezu**SYSTEM**>**ALLGEMEIN**>**DatumundUhrzeit**. 2) Legen Sie das Jahr, den Monat, den Tag sowie die Stunde und die Minuten fest.

- 3) Richten Sie Ihren Zeitplan gemäß der Zeitzone GMT ein.
- 4) Klicken Sie auf "Speichern".
- 5) Klicken Sie auf "Anwenden".
- 6) Klicken Sie auf "Speichern".

### **SynchronisierenderUhrzeitderWLAN-Kamera.Mussnurfestgelegtwerden,wennWLAN-Kameras angeschlossenwerden.**

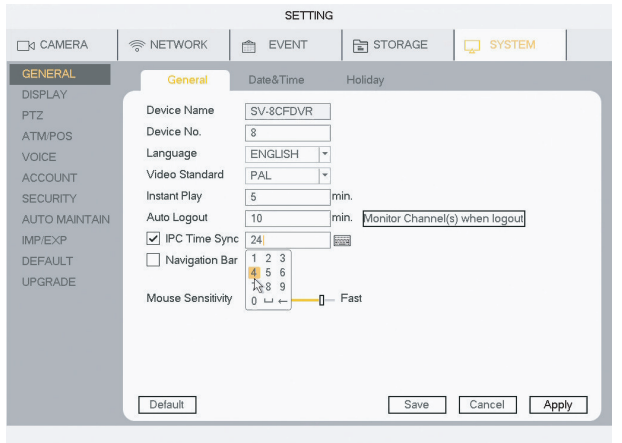

### Die interne Uhr der WLAN-Kameras muss wiederholt synchronisiert werden, damit ihre Zeit der Systemzeit entspricht. 1) Klicken Sie auf **SYSTEM** > ALLGEMEIN.

2) Legen Sie unter "IPC-Zeit synchronisieren" das Intervall fest, in dem die WLAN Kamera synchronisiert wird. (24 Stunden, empfohlen) 3) Klicken Sie auf "Anwenden".

4) Klicken Sie auf "Speichern".

### Einrichten des Aufnahmezeitplans und der empfohlenen Bewegungserkennung (Motion Detect, MD) **inWohnbereichen**

# MAIN MENU  $\overline{\mathbb{C}}$  $\Omega$ **FACE SEARCH** ≣ **NETWORK**  $\Box$ K 666 G CAMERA

# **(A) Klicken Sie auf SPEICHER.**

Einrichten des ZEITPLANS (Wochenplanung) für Aufnahme- und Ereignisauslöser

### **Klicken Sie auf "Ereignis".**

Einrichten der Bewegungsauslöser für Aufnahmen **Modus: (B) VIDEOERKENNUNG** = MD (Motion Detect, Bewegungserkennung) (Erkennung einfacher Bewegungen) (C) IVS=INTEL (Erkennung bestimmter Bewegungen) **(D) GESICHTSERKENNUNG** (Wird ausgelöst, wenn eine Gesichtsform erkannt wird; kein bestimmtes Gesicht!)

(**A**) **CETTING CAMERA** RETWORK **CH STORAGE**  $\triangle$  $\Box$  SYSTEM  $\bigoplus$ Pre-record  $4$  $E$ Redundancy 2  $F$ Regular M<sub>D</sub> Alarm<br>12 14 MD&Alarm<br>} 18 20 .<br>All  $\frac{1}{10}$ RECORD 3 .<br>ಪರಿತಿ ನಂತಹ  $\ddot{\text{o}}$ HDD DETECT  $(4)$  $\ddot{\circ}$ co Monday ۰ co Tuesday  $\bullet$  $\bullet$ ≈ Wednesda  $\theta$  $\bullet$ CO Thursday ۰  $\bullet$ co Friday ö  $\theta$  $\ddot{\circ}$ co Saturday  $\circ$  $\circled{6}$ Default Copy Save Cancel Apply

### **ZEITPLAN–Aufnehmen**

1) Wählen Sie den **Kanal** (Kanal = Kamera).

- 2) Wählen Sie den Modus:
- **Regulär** (Ununterbrochene Videoaufnahme)
- **MD** (Erkennung einfacher Bewegungen)
- **Intel** = IVS (Erkennung bestimmter Bewegungen)
- 3) Wählen Sie den Tag/die Tage oder "Alle" aus.

4) Ziehen Sie die farbigen Balken für den Zeitraum/die Zeiträume des Tages/der Tage, der/die erkannt werden sollen. (Ziehen Sie den Balken erneut, um ihn zu löschen.)

5) Wenn Sie die Woche für den Kanal geplant haben, klicken Sie auf "Anwenden" und fahren mit dem nächsten Kanal fort.

6) Wenn alle Kanäle geplant und angewendet wurden, klicken Sie auf **"Speichern"**.

Wenn Sie auf "Standard" klicken, werden die Werkseinstellungen wiederhergestellt.

### **(B) MD** (Motion Detection) – die empfohlene Bewegungserkennungseinstellung für den Wohnbereich

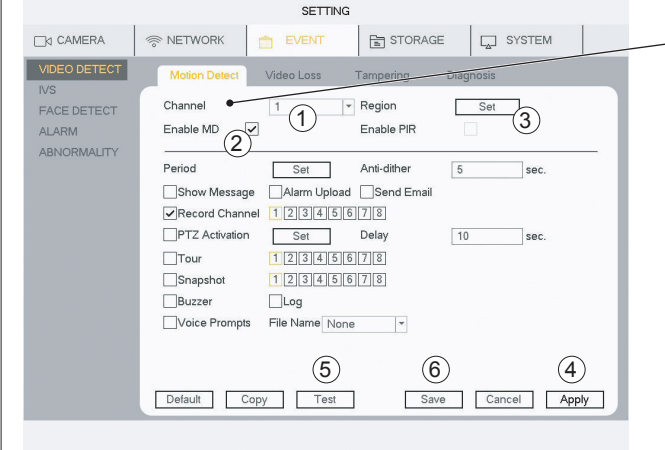

**Die Standard-Bewegungserkennung (Motion Detection, MD) in Wohnbereichen wird von kabelgebundenen Kameras und von WLAN-**

**Kameras unterstützt.**

### **VIDEOERKENNUNG–Bewegungserkennung**

1) Wählen Sie den **Kanal** (Kanal = Kamera).

2) Setzen Sie ein Häkchen bei "MD aktivieren".

3) Klicken Sie auf "Set" (Festlegen), um den Bereich des

Bewegungssensors zu ändern. Die Standardeinstellung ist das gesamte Sichtfeld.

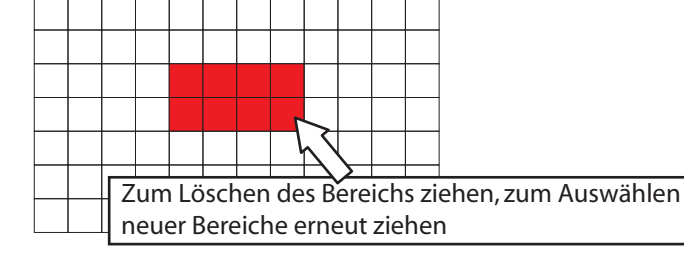

4) Klicken Sie auf "Anwenden".

5)KlickenSieauf**"Test"**,umzuprüfen,obdieBewegungserkennungwie geplant funktioniert.

(Zum Testen der Bewegungserkennung kann der Summer aktiviert werden.)

6) Wenn alle Kanäle geplant und angewendet wurden, klicken Sie auf **"Speichern"**.

Wenn Sie auf "Standard" klicken, werden die Werkseinstellungen wiederhergestellt.

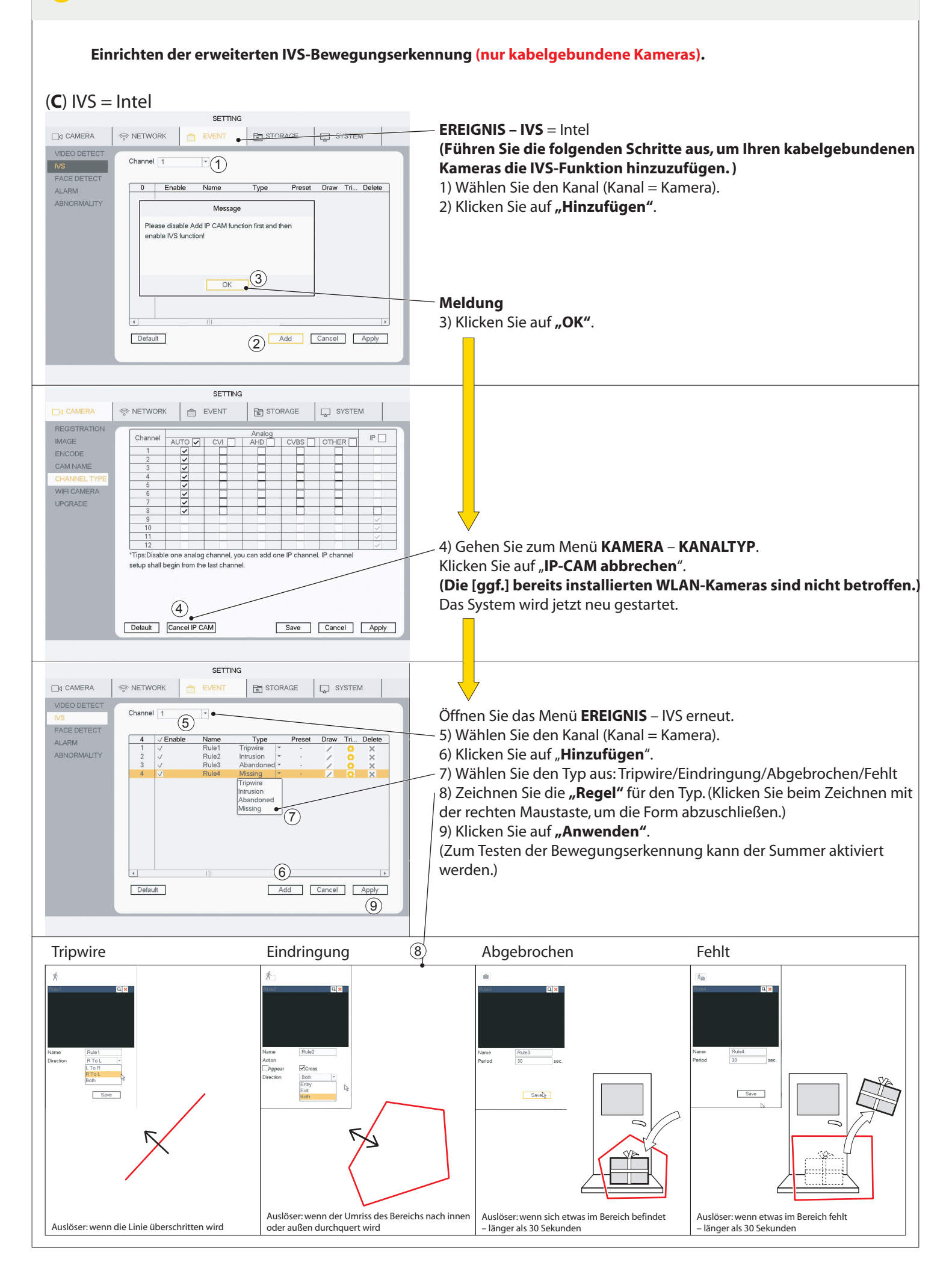

Einrichten der Gesichtserkennung (nur kabelgebundene Kamera).

### (**D**)GESICHTSERKENNUNG

<sup><del>©</sup></del> NETWORK</sup>

Channel

Enable

Period

Send Email

Snapshot

Buzzer

Default

PTZ Activation Set

Voice Prompts File Name None

 $\Box$ 

7

 $\Box$  CAMERA

 ${\sf NS}$ 

FACI **ALARM** 

VIDEO DETECT

ABNORMALITY

# SETTING

Target Filter

Delay

 $\overline{\phantom{a}}$ 

 $12345678$ 

EVENT ETORAGE

### $\Omega$ Set Record Channel 12345678

 $10$  sec.

Set

 $\circled{5}$  (4)

Save Cancel Apply

 $\exists$ 3

 $\boxed{\Box}$  SYSTEM

**Die Gesichtserkennung funktioniert nur** *miteinerkabelgebundenenKameraauf KANAL1.*

**EREIGNIS - GESICHTSERKENNUNG** (Wird ausgelöst, wenn eine Gesichtsform erkannt wird; kein bestimmtes Gesicht!)

1) Wählen Sie Kanal 1 aus.

- 2) Setzen Sie ein Häkchen bei "Aktivieren".
- 3) Klicken Sie auf "Set" (Festlegen).

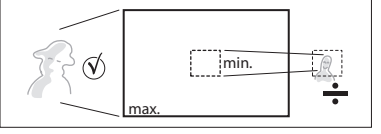

(Hier können Sie die Mindestgröße des Gesichts für die Auslösung der Gesichtserkennung festlegen.)

- 4) Klicken Sie auf "Anwenden".
- 5) Wenn der Kanal festgelegt und angewendet wurde, klicken Sie auf **"Speichern"**.

(Zum Testen der Bewegungserkennung kann der Summer aktiviert werden.)

Wenn Sie auf "Standard" klicken, werden die Werkseinstellungen wiederhergestellt.

> **Die Gesichtserkennung ist nützlich an Stellen wie der Haustür, auf Gesichtshöhe oder leicht darüber.**

**SucheinaufgezeichnetenVideodateiennachZeit/Datum,Bewegungserkennung,Gesichtserkennung**

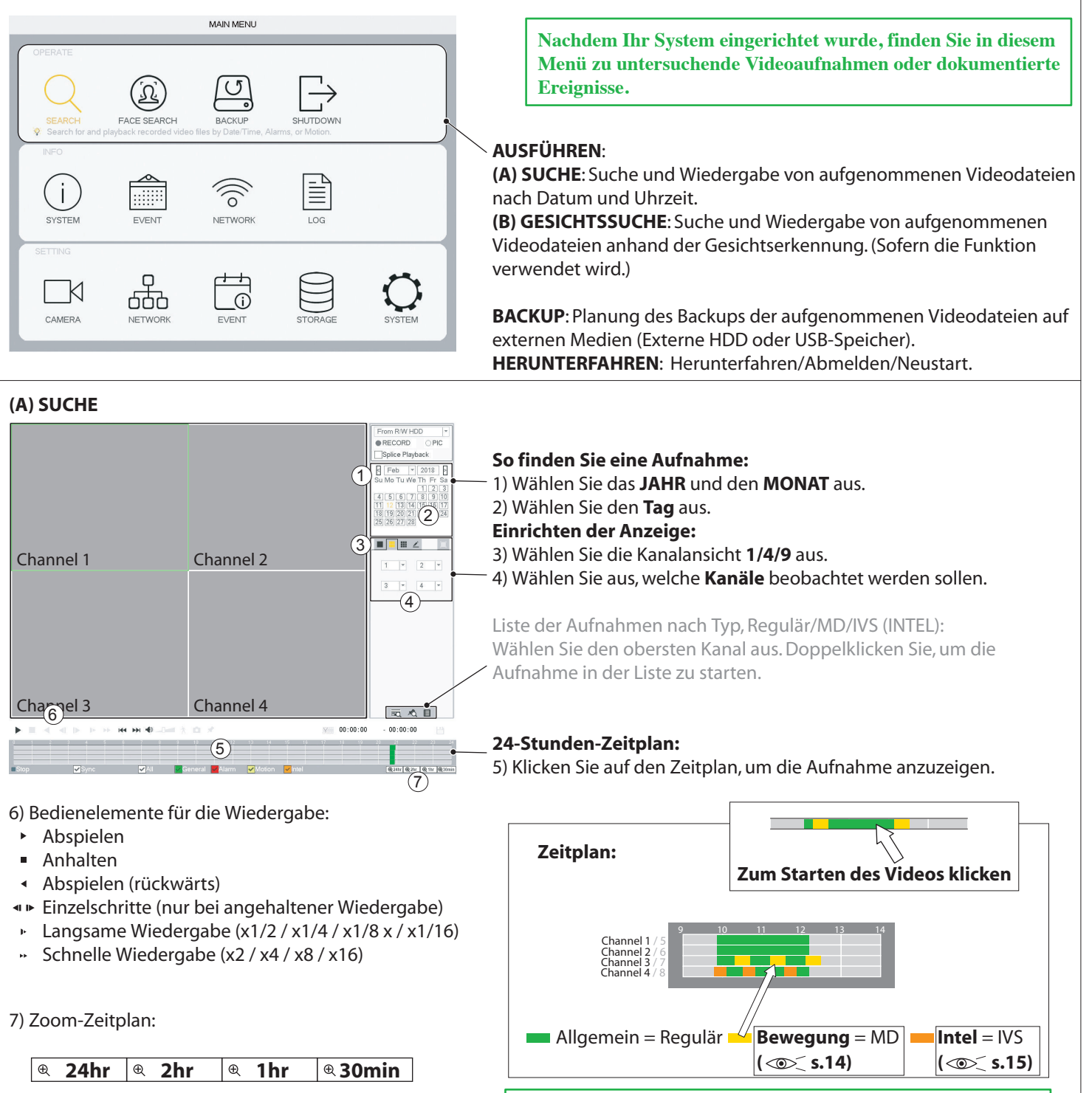

Während der Wiedergabe der Videoaufnahme können im **SuchfensterkeineÄnderungenvorgenommenwerden.** Halten Sie das Video an, um die Parameter zu ändern.

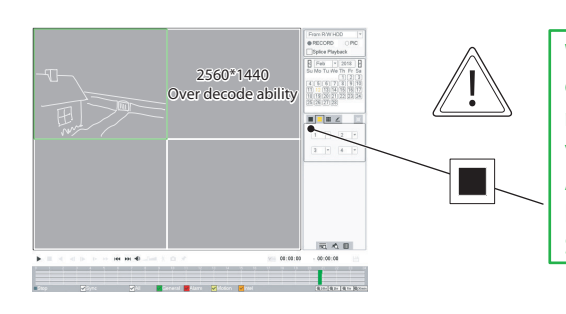

**Wenn eine oder mehrere WLAN-Kameras zusammen mit einer odermehrerenkabelgebundenenKamerasangeschlossensind, musszumBeobachtenderWLAN-KamerasdieEinzelansicht** verwendet werden. WLAN-Kameras verfügen über eine hohe **Auflösungundkönnennichtgleichzeitigmitkabelgebundenen Kameras(mitniedrigerAuflösung)angesehenwerden.** Sie müssen separat in der Einzelansicht beobachtet werden.

17

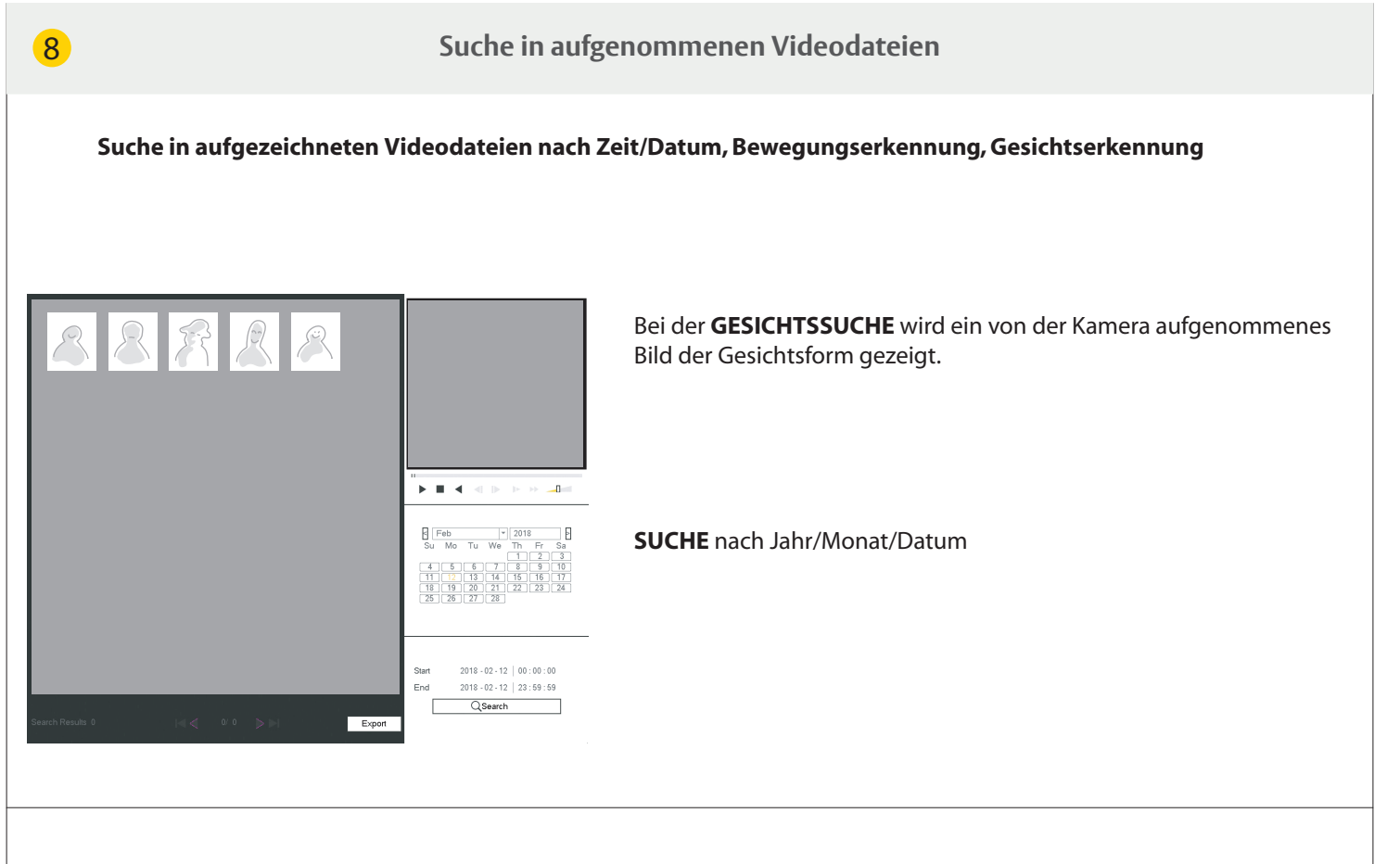

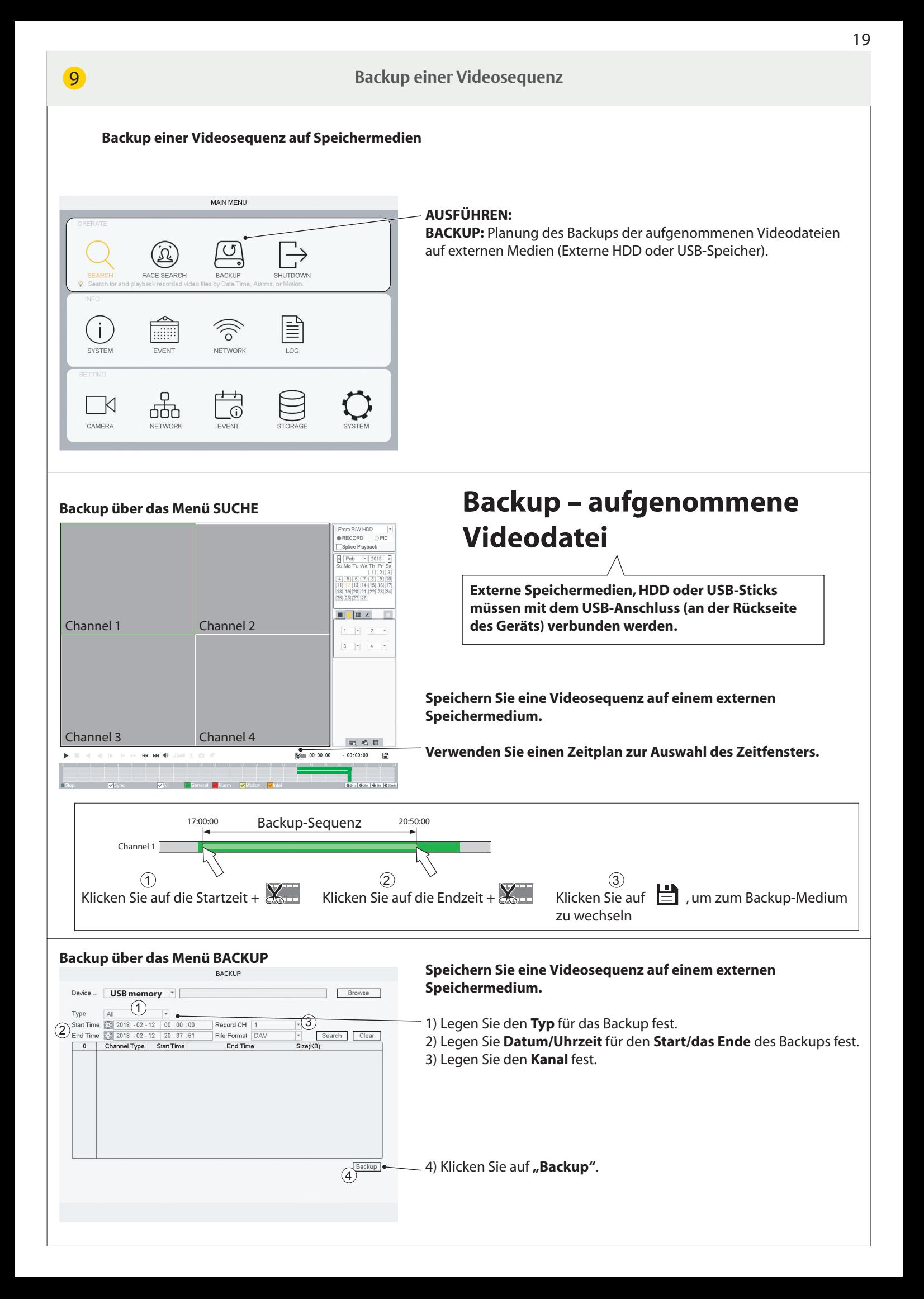

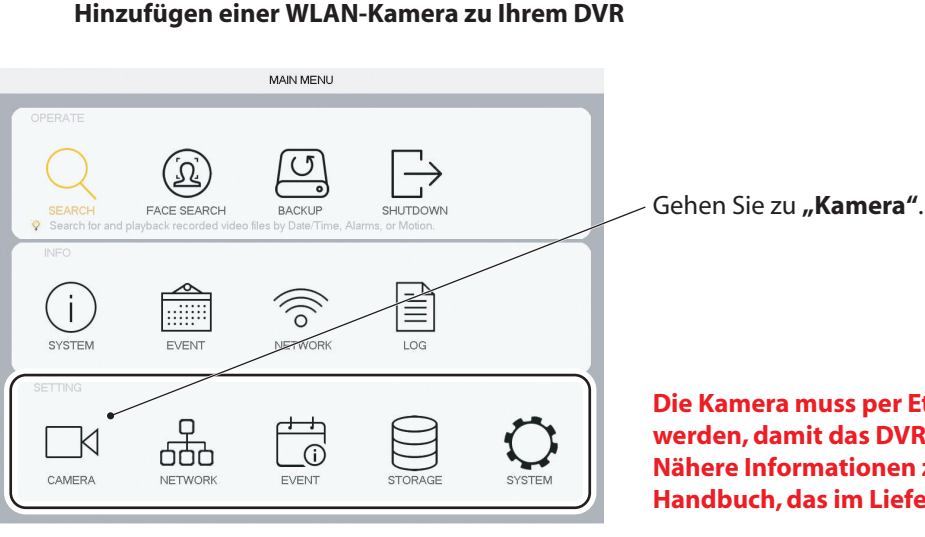

**DieKameramussperEthernet-KabelmitdemRouterverbunden** werden, damit das DVR-System danach suchen kann. Nähere Informationen zum Anschließen der Kabel finden Sie im **Handbuch,dasimLieferumfangdesKitsenthaltenist.**

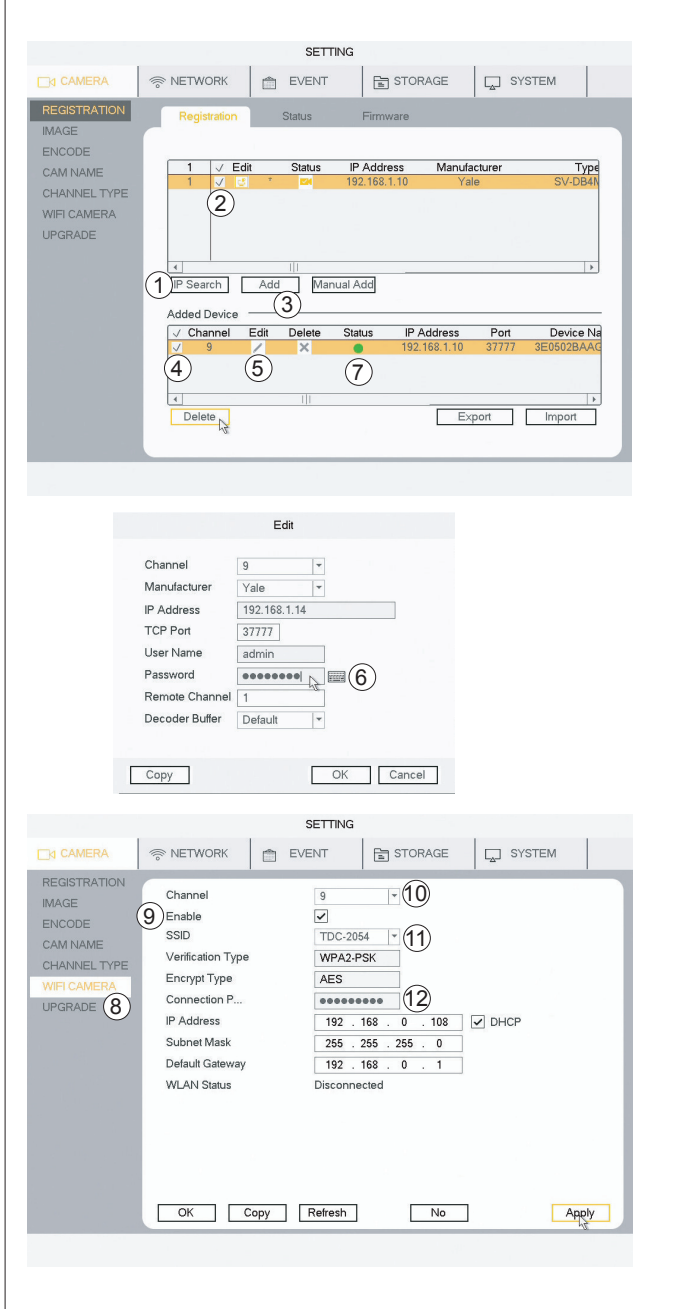

### **REGISTRIERUNG**

- 1) Klicken Sie auf "IP-Suche".
- 2) Wählen Sie die gewünschte Kamera aus (setzen Sie ein Häkchen). 3)KlickenSieauf**"Hinzufügen"**.
- S**iewerdengefragt,obSiefürdieKameradasgleicheKennwort** verwenden möchten wie für das DVR-System (-EMPFOHLEN-).

### Gehen Sie zu 8) (Ihre Kamera wird jetzt mit dem Status "Grün" unter

"Gerät hinzugefügt" aufgeführt.)

*WennSienichtdasgleicheKennwortwiefürdasSystemausgewählt haben,fahrenSiemitSchritt4)fort.*

*4)WählenSieunter"Geräthinzugefügt"dieKameraaus(setzenSie einHäkchen).*

- *5)KlickenSieauf"Bearbeiten".*
- *6)GebenSiedasKennworteinundklickenSieauf"OK".*
- *7)DerStatusändertsichjetztingrün.*

*DieKameraistjetztaktiv.(PerEthernet-Kabelangeschlossen)*

### **(Wenn in Ihrem System bereits WLAN-Kameras angeschlossensind,wurdenfürdieSchritte8bis14** bereits die erforderlichen Angaben gemacht.)

**EinrichtenderVerbindungzwischenderWLAN-KameraundIhrem Router.**

### 8)**GehenSiezuWLAN-KAMERA.**

9) Setzen Sie ein Häkchen bei "Aktivieren".

10) Wählen Sie den Kanal aus (den Kanal, mit dem die neue WLAN-Kamera verbunden ist).

- 11) Wählen Sie Ihren Router in der Liste aus.
- 12) Geben Sie das KENNWORT für Ihren Router ein.
- 13) Klicken Sie auf "Anwenden".
- 14) Klicken Sie auf "OK".

**DieWLAN-KamerakannjetztvomEthernet-Kabelundder Stromversorgunggetrenntwerden.DieKamerakannindie gewünschtePositioninnerhalbderReichweitedesRouters gebrachtwerden.**

### **Neuanordnen der WLAN-Kamera in der Kanalliste**

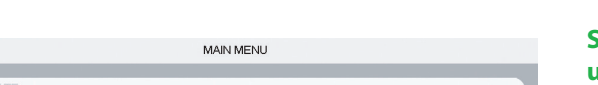

LOG

 $\overline{\mathbb{C}}$ 

 $\circ$ 

 $\odot$ 

 $\Omega$ FACE SEARCH

m

 $\Box$ 

666

K

CAMERA

So verschieben Sie WLAN-Kameras in der Kanalliste nach oben, **umbeiderSucheundinderAppeineneinfacherenÜberblickzu erhalten.**

Gehen Sie zu "Kamera".

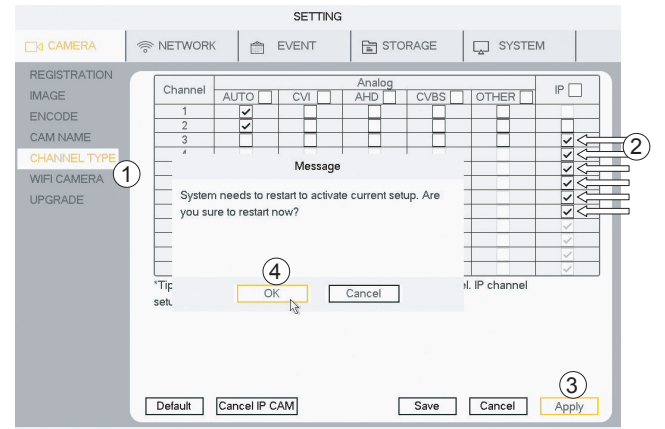

1) Gehen Sie zu **KANALTYP**. 2) Ändern Sie den Kanal in **IP** (durch Setzen eines Häkchens). Wenn Sie über kabelgebundene Kameras verfügen, die an die **ersten2Kanäleangeschlossensind,setzenSiedieHäkchenfürIP biszudererstenKameranachdenkabelgebundenenKanälen.** (In diesem Fall Nr. 3) 3) Klicken Sie auf "Anwenden".

4) Klicken Sie auf "OK".

### **Das System wird dann neu gestartet.**

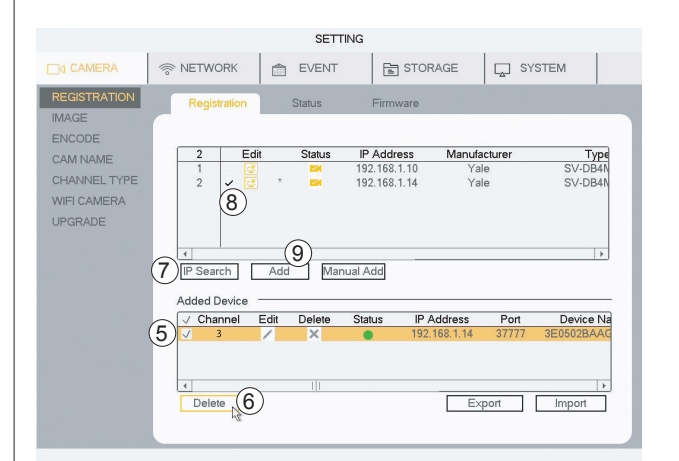

**GehenSienachdemNeustartzuREGISTRIERUNG.**

### **DieAuswahlderKamerasmussaufgehobenwerdenund anschließendmüssendieKameraswiederhinzugefügtwerden.**

5)AktivierenSieeine**Kamera**,indemSieeinHäkchensetzen.

6)KlickenSieauf**"Delete"**(Löschen),umeineodermehrereKameras zu entfernen.

Neuinstallation der Kamera(s) in den neuen Kanälen

- 7)KlickenSieauf**"IP-Suche"**.
- 8) Aktivieren Sie eine Kamera, indem Sie ein Häkchen setzen.
- 9) Klicken Sie auf "Hinzufügen".

Die Kamera wird nun unter "Gerät hinzugefügt" mit der neuen **Kanal-Nr.aufgeführt.**

### **EinrichtenvonBenachrichtigungen,umNachrichtenperE-MailundAppanSiezusenden.**

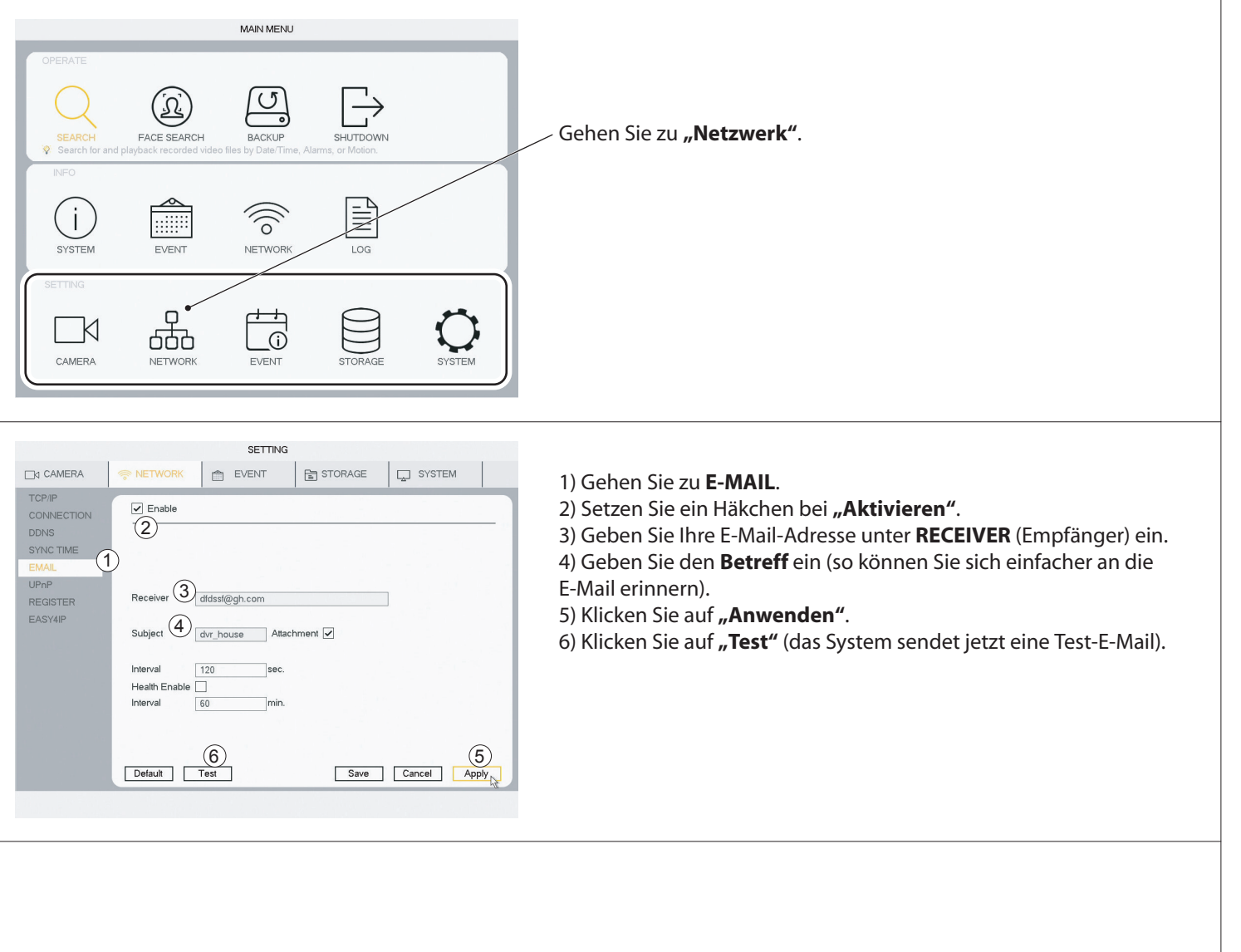

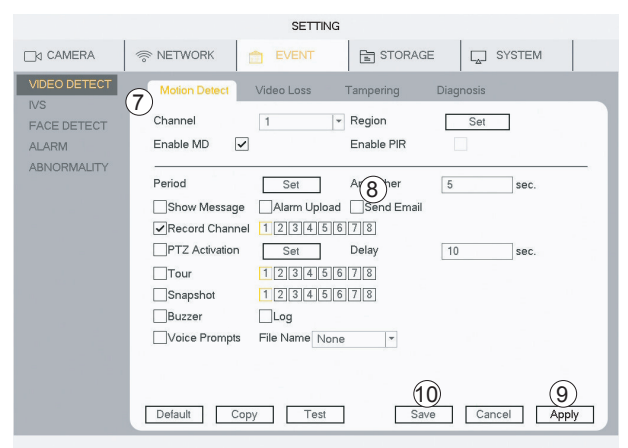

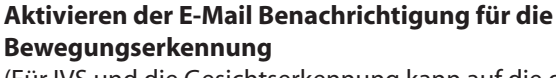

(Für IVS und die Gesichtserkennung kann auf die gleiche Weise verfahren werden.)

7) Gehen Sie zu "**Ereignis">VIDEOERKENNUNG>"Bewegungserkennung".** 8) Klicken Sie auf "E-Mail senden". 9) Klicken Sie auf "Anwenden". 10) Klicken Sie auf "Speichern".

Das System sendet Ihnen jetzt immer dann eine E-Mail, wenn eine **Bewegung erkannt wird.** 

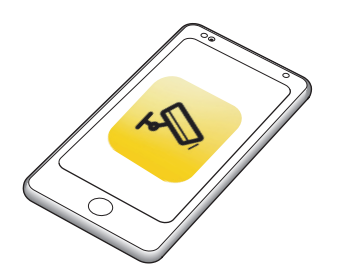

### Wenn die App verbunden ist, wird jedes Mal, wenn eine **Bewegung erkannt wird, eine Nachricht empfangen.**

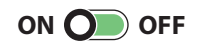

### **SchätzungderAufnahmezeitaufderFestplatte**

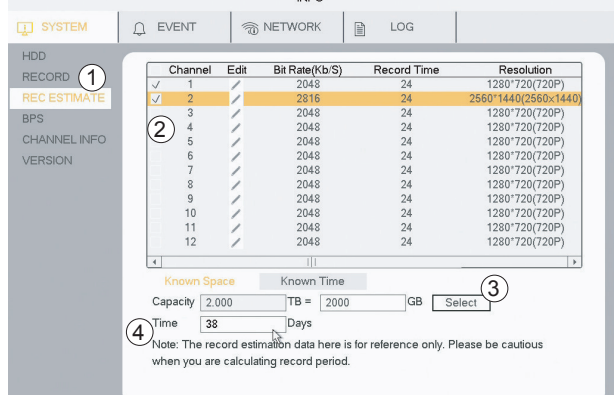

INFO

### **GeschätzteAufnahmezeitaufderFestplatte**

- 1) Gehen Sie zu INFO > SYSTEM > AUFNAHMESCHÄTZUNG.
- 2) Prüfen Sie, ob alle Kameras/Kanäle aktiviert sind.
- 3) Klicken Sie auf "Select" (Auswählen). (Klicken Sie im Popup auf "OK".)
- 4) Die geschätzte verbleibende Aufnahmezeit wird jetzt angezeigt.

### **WenndieAufnahmedieKapazitätderFestplatteüberschreitet, wirdstandardmäßigdieältesteAufnahmeüberschrieben.**

### Formatieren/Löschen der Festplatte

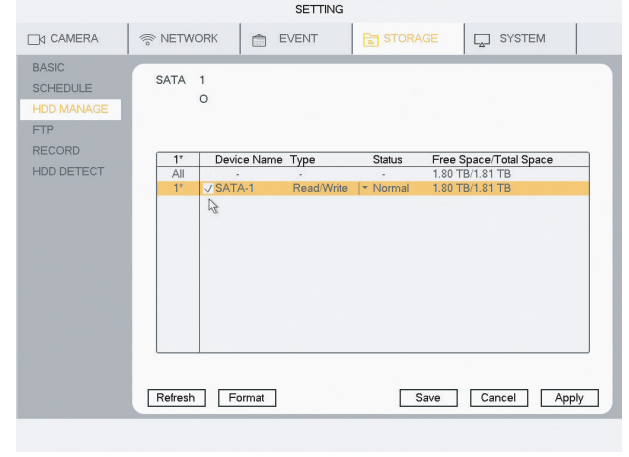

### Warnung! Damit werden alle Aufnahmen auf der Festplatte **gelöscht.**

- **1) Klicken Sie auf SPEICHER > HDD VERWALTEN.**
- 2) Aktivieren Sie die ausgewählte Festplatte.
- **3) Klicken Sie auf "Format" (Formatieren).**
- **4) Klicken Sie auf "Anwenden".**
- **5) Klicken Sie auf "OK" (im Popup-Menü).**

**Das System wird jetzt neu gestartet.** 

Go to: Main Menu > SYSTEM > ACCOUNT > select user > click Modify. Go to: Main Menu > STORAGE > HDD MANAGE > select drive > click Format. System will reboot. Download App (see section 2). Go to: Main Menu > Network > EASY4IP > Click Enable > scan Device SN with app. Follow setup in the App. Yes, after setting up and connecting all your cameras, both wired and WiFi (if any), while connected to your router. The system can then be unplugged and a WiFi extender with Ethernet cable socket can be used to connect the DVR, elswhere in the house. NEEDS TO BE PROBER TEST !!!! It works for me though. Go to: Go to: Go to: **FAQ: Changing personal setup - user / password .. FAQ:Fomat/eraseHDD FAQ:ApplyingAppfunctionslityaftersetup.** FAQ: Can I move my DVR away from my router, it is very noisy in my study. **FAQ: FAQ: FAQ: FAQ**

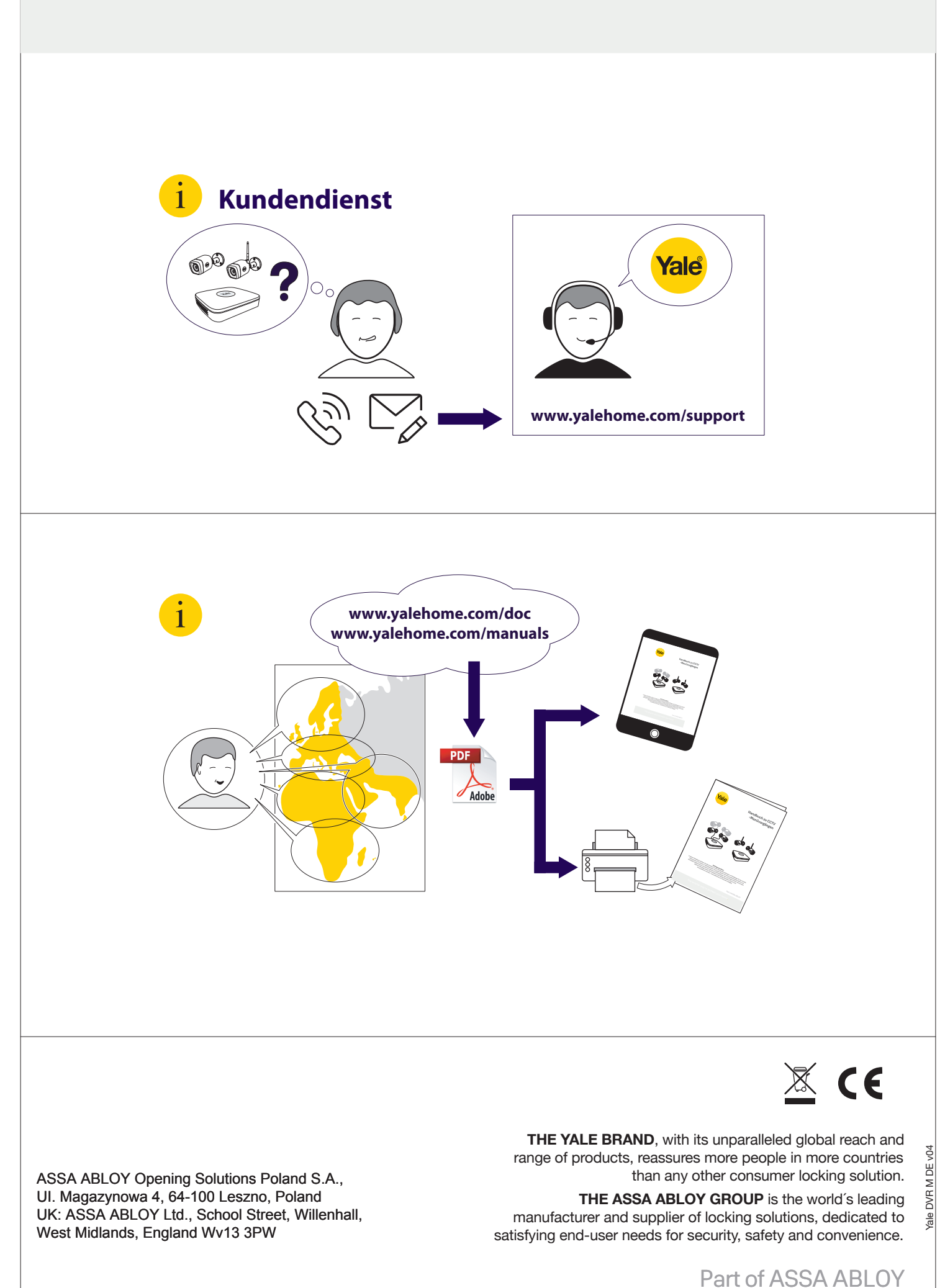